## Mindig az Ön rendelkezésére áll!

www.philips.com/support Regisztrálja termékét és vegye igénybe a rendelkezésre álló támogatást:

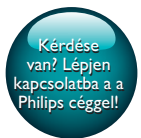

InSightHD M120E InSight HD M120G

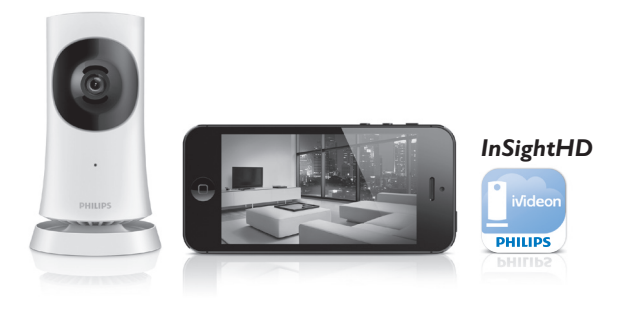

# Felhasználói kézikönyv

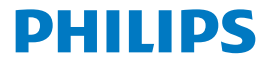

## Tartalomjegyzék

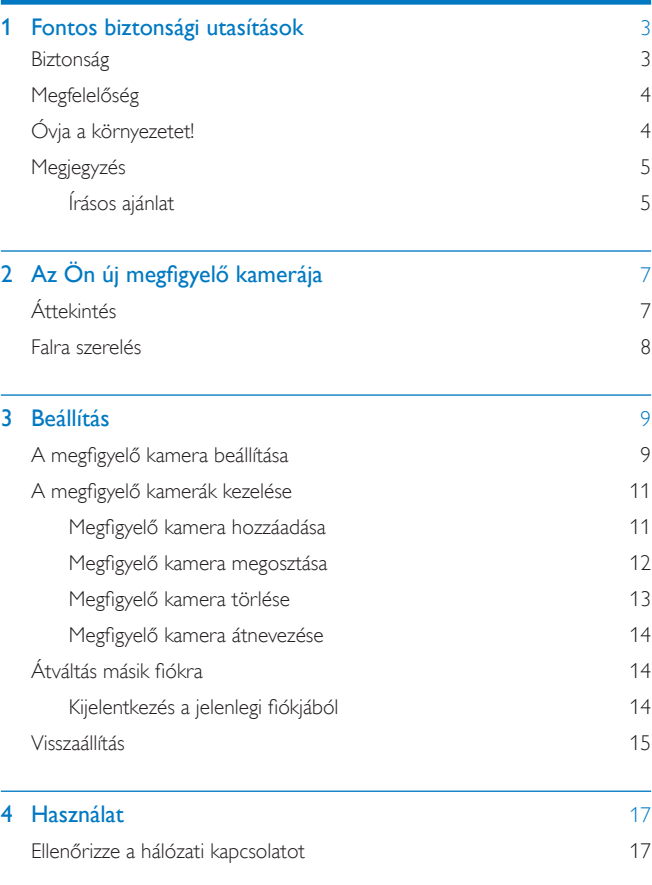

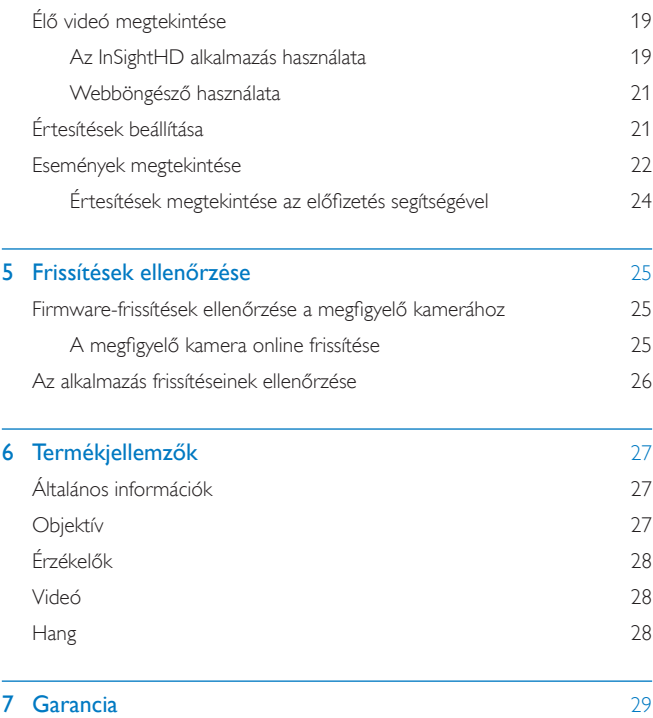

## <span id="page-4-0"></span>1 Fontos biztonsági utasítások

## <span id="page-4-1"></span>**Biztonság**

Kizárólag a gyártó által javasolt tartozékokat használja. Csak a használati utasításban listázott tápegységeket használja. A készüléket nem érheti nedvesség és kifröccsent folyadék. Ne helyezzen a készülékre semmilyen veszélyforrást (pl. folyadékkal töltött tárgyat, égő gyertyát).

A termék Wi-Fi csatlakozását zavarhatják elektromágneses vagy egyéb interferenciák. Ebben az esetben az interferencia megszűnése után három perccel a Wi-Fi csatlakozás folytatódik és a rendszer visszatér a normális üzemmódba. A terméken végzett változtatással EMC sugárzásveszélyt és egyéb biztonságtalan üzemállapotot okozhat.

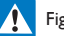

#### Figyelem

- A termék borítását megbontani tilos.
- Tilos a készülék bármely alkatrészének a kenése.
- A terméket tilos más elektromos berendezésre helyezni.
- Ne tegye ki a terméket közvetlen napfény, nyílt láng vagy hő hatásának.
- Gondoskodjon arról, hogy a hálózati kábel, csatlakozó vagy adapter könnyen hozzáférhető legyen, hogy a készüléket le tudja választani a hálózati áramról.
- Ahol a közvetlen csatlakoztatás adaptere használatos megszakítóeszközként, a megszakítóeszköznek

mindig szabadon hozzáférhetőnek kell lennie.

### <span id="page-5-0"></span>Megfelelőség

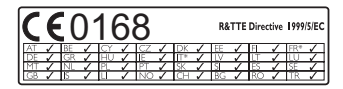

A termék megfelel az 1999/5/EK direktíva irányelveinek.

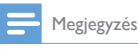

• A típustábla a készülék alján található.

Megfelelőségi nyilatkozat

A Gibson Innovations kijelenti, hogy ez a termék megfelel az 1999/5/EK irányelv lényeges előírásainak és kiegészítéseinek.A Megfelelőségi nyilatkozat a [www.p4c.](http://www.p4c.philips.com) [philips.com](http://www.p4c.philips.com) címen olvasható.

## <span id="page-5-1"></span>Óvja a környezetet!

#### Környezetvédelemmel kapcsolatos tudnivalók

A termék csomagolása nem tartalmaz felesleges csomagolóanyagot. Igyekeztünk úgy kialakítani a csomagolást, hogy könnyen szétválasztható legyen a következő három anyagra: karton (doboz), polisztirol (védőelem) és polietilén (zacskó, védő habfólia).

A rendszerben található anyagokat erre specializálódott vállalat képes újrafeldolgozni és újrahasznosítani. Kérjük, tar tsa szem előtt a csomagolóanyagok és régi készülékek leselejtezésére vonatkozó helyi előírásokat.

#### Az elhasznált termék hulladékkezelése

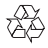

Ez a termék kiváló minőségű anyagok és alkatrészek felhasználásával készült, amelyek újrahasznosíthatók és újra felhasználhatók.

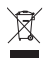

Ha ez a szimbólum szerepel a terméken, az azt jelenti, hogy a termék megfelel a 2012/19/EU európai irányelv követelményeinek.Tájékozódjon az elektromos és elektronikus termékek szelektív hulladékként történő gyűjtésének helyi feltételeiről. Kövesse a helyi szabályokat, és ne dobja az elhasznált terméket a háztartási hulladékgyűjtőbe.Az elhasznált termék megfelelő hulladékkezelése segítséget nyújt a környezettel és az emberi egészséggel kapcsolatos negatív következmények megelőzésében.

## <span id="page-6-0"></span>Megjegyzés

#### Nyilatkozat

• Távoli Wi-Fi-hálózathoz vagy 3G-hálózathoz tör ténő csatlakozás esetén előfordulhat, hogy a video- vagy audio-adatfolyam10-15 másodperces késleltetéssel töltődik okostelefonjára.

Az iVideon Inc. által rendelkezésre bocsátott Philips InSightHD lakásfigyelőt kizárólagosan saját felelősségére használhatja.A Gibson Innovations és leányvállalatai (egyenként és együttesen "Gibson Innovations") semmilyen felelősséget nem vállalnak a Philips InSightHD lakásfigyelő működéséért, annak használatáér t, a Gibson Innovations vállalatot ezzel kapcsolatban semmilyen felelősség nem terheli.

- A lakásfigyelő célja, hogy segítséget nyújtson Önnek. Nem helyettesíti az otthoni biztonsági megfigyelést és nem használható ilyen célokra.
- \*Vezeték nélküli és Ethernet LAN funkciók kizárólag beltéri használatra alkalmasak.

#### <span id="page-6-1"></span>Írásos ajánlat

A Gibson Innovations ezennel felajánlja, hogy kérésre biztosítja a termék által használt, szerzői jogvédelem alatt álló nyílt forráskódú szoftvercsomagokhoz tar tozó teljes forráskód másolatát, amennyiben a termékhez ezt a megfelelő licencek előírják.

Ez az ajánlat a termék megvásárlásától számított 3 évig érvényes.A forráskód megszerzéséhez írjon az open.source@philips.com címre. Ha nem szeretne e-mailt használni, illetve ha egy héten belül nem kap kézbesítési ér tesítést az erre a címre küldött levélről, írjon a következő címre: Open SourceTeam, Gibson Innovations Limited, 5/F, Philips Electronics Building, 5 Science Park East Avenue, Hong Kong Science Park, Shatin, NewTerritories, Hong Kong. Ha levelére kellő idő belül nem érkezik visszaigazolás, kérjük, írjon a fenti e-mail címre.

A műszaki adatok előzetes figyelmeztetés nélkül változhatnak.A Philips és a Philips pajzs emblémája a Koninklijke Philips N.V. bejegyzett védjegye, és a Koninklijke Philips N.V. engedélyével használják azokat. A Gibson Innovations fenntartja a jogot, hogy a terméken anélkül hajtson végre módosításokat, hogy a korábbi készleteket ennek megfelelően kellene megváltoztatnia.

## <span id="page-8-0"></span>2 Az Ön új megfigyelő kamerája

## <span id="page-8-1"></span>Áttekintés  $\widehat{\mathcal{L}}$  $\widehat{\mathbf{z}}$  $\circledS$  $\sqrt{4}$  $\widehat{2}$  $\overline{3}$  $\sqrt{6}$

- a USB-csatlakozó
	- a mellékelt AC/DC hálózati adapterhez egy USB-kábellel való csatlakoztatáshoz
- b Fényérzékelő
- (3) Infravörös LED
- (4) Kameraobjektív
- (5) Mikrofon
- f LED állapotjelző
- $(7)$  RESET
	- Nyomja meg a gombot a lyukon át egy gemkapocs végével.

<span id="page-9-0"></span>Falra szerelés

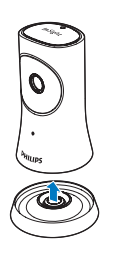

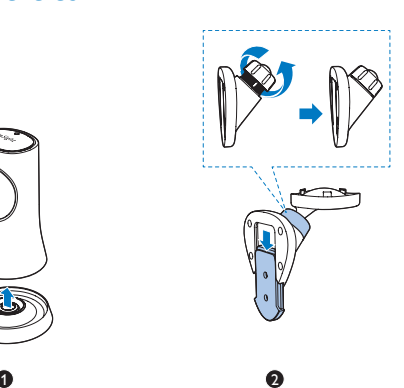

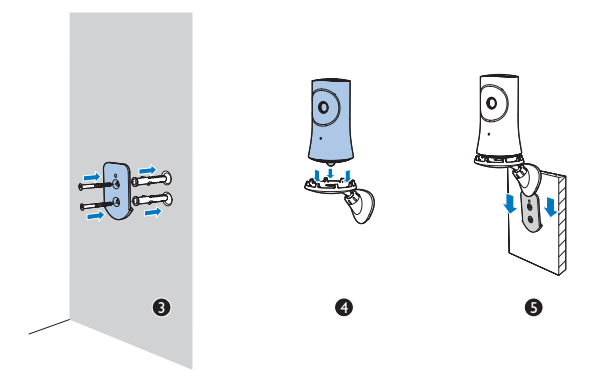

## <span id="page-10-0"></span>3 Beállítás

### <span id="page-10-1"></span>A megfigyelő kamera beállítása

- A(z) Philips InSightHD alkalmazás segítségével mobilkészülékén figyelheti otthonát.
- 1 <sup>A</sup> legjobb kapcsolat biztosítása érdekében <sup>a</sup> megfigyelő kamerát <sup>a</sup> lehető legközelebb helyezze el a vezeték nélküli útválasztóhoz.

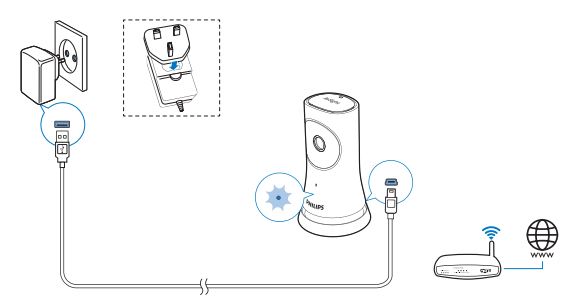

- 2 Töltse le és telepítse a(z) Philips InSightHD alkalmazást.
	- a Hozzon létre egy fiókot.
	- b A beállítás végrehajtásához kövesse a képernyőn megjelenő utasításokat.

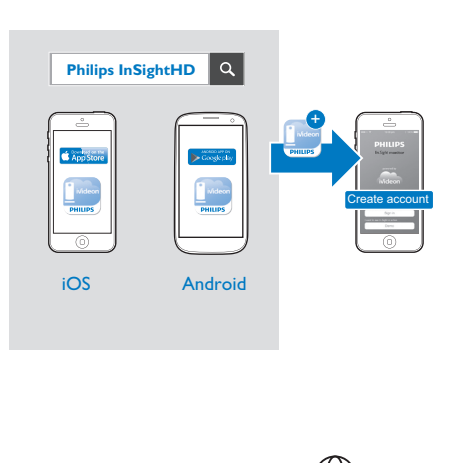

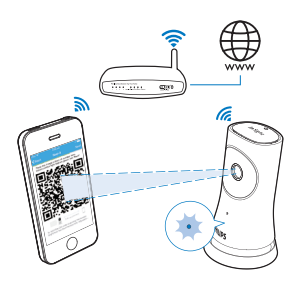

Tartsa stabilan a mobilkészülékét a QR-kód szkennelése közben.

3 Az állapotjelző mutatja <sup>a</sup> készülék beállítási és csatlakozási állapotát:

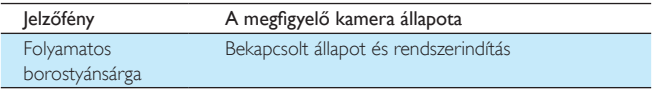

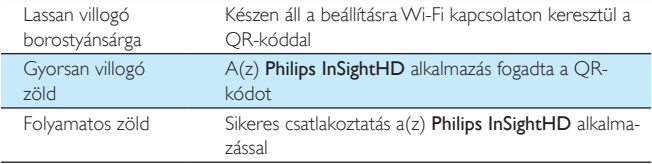

» A sikeres csatlakoztatást követően regisztrálja a megfigyelő kamerát a felhasználói fiókkal a(z) Philips InSightHD alkalmazásban.

## <span id="page-12-0"></span>A megfigyelő kamerák kezelése

A Philips InSightHD alkalmazásban bármikor hozzáadhat és törölhet megfigyelő kamerákat a fiókból, és megoszthatja a megfigyelő kamerákat családtagjaival vagy barátaival.

#### <span id="page-12-1"></span>Megfigyelő kamera hozzáadása

1 Érintse meg  $a(z)$  + jelet a kezdőképernyőn.

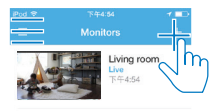

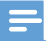

• Győződjön meg arról, hogy a Philips InSightHD alkalmazás támogatja a megfigyelő kamerát

#### <span id="page-13-0"></span>Megfigyelő kamera megosztása

- 1 Lépjen <sup>a</sup> lejátszási [képernyőre](#page-20-1) (lásd 'Az InSightHD alkalmazás használata', [19](#page-20-1). oldal).
- 2 Érintse meg a  $: 7$   $\bullet$  elemet a  $\bullet$  kiválasztásához.<br>3 Érintse meg az Add (Hozzáadás) elemet
- Érintse meg az Add (Hozzáadás) elemet.

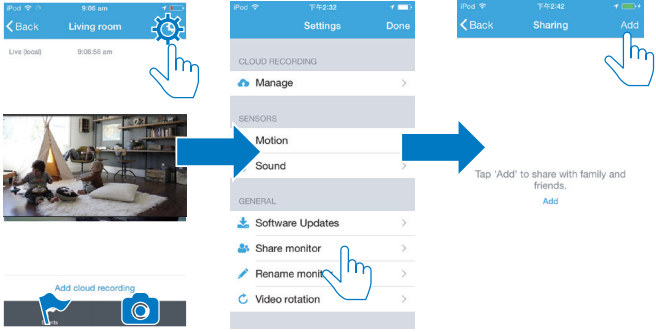

- 4 Kövesse <sup>a</sup> képernyőn megjelenő utasításokat, és írja be az e-mail címét.
	- » A címzett meghívót kap.
	- » Ahhoz, hogy felhasználó lehessen, a címzettnek egy fiókot kell létrehoznia a képernyőn megjelenő utasítások alapján.

#### **Megfigyelő kamera megosztásának kikapcsolása**

A megfigyelő kamera megosztásának kikapcsolásához távolítsa el a felhasználót.

A  $\clubsuit$  elemben válassza ki a felhasználót, majd érintse meg a  $\overline{\mathbf{w}}$  elemet.

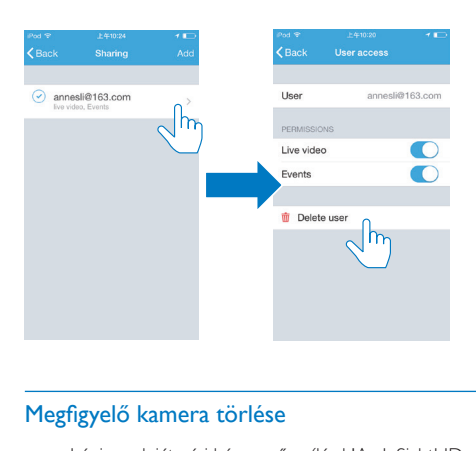

#### <span id="page-14-0"></span>Megfigyelő kamera törlése

• Lépjen a lejátszási [képernyőre](#page-20-1) (lásd 'Az InSightHD alkalmazás használata', [19](#page-20-1). oldal). Érintse meg a : /  $\ddot{\phi}$  elemet a  $\ddot{w}$  kiválasztásához.

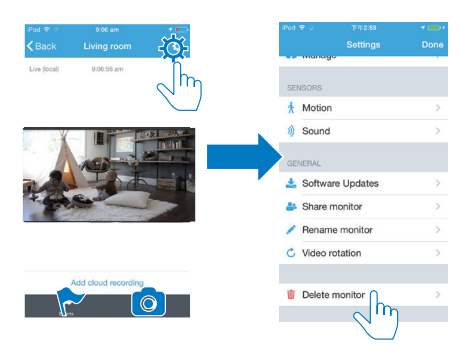

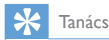

• Törölje a megfigyelő kamerát a fiókjából, amikor másik fiók használatára vált.

#### <span id="page-15-0"></span>Megfigyelő kamera átnevezése

• Lépjen a lejátszási [képernyőre](#page-20-1) (lásd 'Az InSightHD alkalmazás használata', [19](#page-20-1). oldal). Érintse meg a : /  $\Phi$  elemet a *k*iválasztásához.

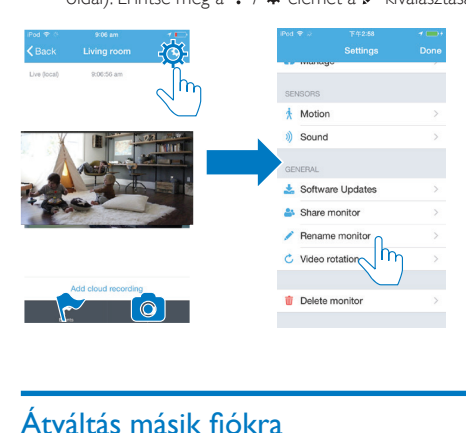

## <span id="page-15-1"></span>Átváltás másik fiókra

- 1 Törölje <sup>a</sup> [megfigyelő](#page-14-0) kamerákat <sup>a</sup> jelenlegi fiókjából (lásd 'Megfigyelő kamera törlése', [13](#page-14-0). oldal).
- 2 Indítsa el mobilkészülékén  $a(z)$  Philips InSightHD alkalmazást. Jelentkezzen be az új felhasználói fiókba.
- 3 Adja hozzá <sup>a</sup> [megfigyelő](#page-12-1) kamerákat (lásd 'Megfigyelő kamera hozzáadása', [11](#page-12-1). oldal).

#### <span id="page-15-2"></span>Kijelentkezés a jelenlegi fiókjából

Egy másik fiókba való bejelentkezéshez tegye az alábbiakat, hogy kijelentkezzen a jelenlegi fiókjából:

A kezdőképernyőn érintse meg a  $\equiv$  elemet a  $\blacktriangleright$  kiválasztásához.

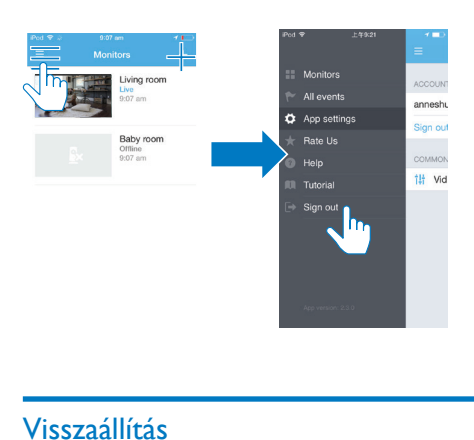

### <span id="page-16-0"></span>Visszaállítás

Az alábbi esetekben állítsa vissza a Wi-Fi kapcsolatot:

• Wi-Fi kapcsolódási probléma van a megfigyelő kameránál.

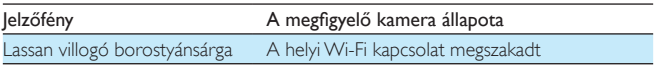

- Egy gemkapocs végével nyomja meg röviden a lyukon át a RESET gombot, majd engedje fel.
	- » Az állapotjelző folyamatos borostyánsárga fényre vált.
	- » Ha az állapotjelző borostyánsárga fénnyel lassan villog, kövesse a képernyőn megjelenő beállítási lépéseket.
	- » Ha az állapotjelző folyamatos zöld fénnyel világít, a csatlakoztatás sikeres.

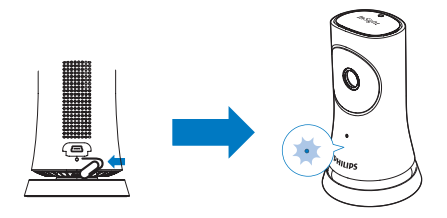

## <span id="page-18-0"></span>4 Használat

### <span id="page-18-1"></span>Ellenőrizze a hálózati kapcsolatot

A sikeres csatlakoztatást követően a Philips InSightHD alkalmazás segítségével, a megfigyelő kamera lehetővé teszi, hogy mobilkészülékén keresztül a helyi Wi-Fi hálózaton át, illetve a mobilhálózaton keresztül távolról megfigyelje otthonát.

• Győződjön meg arról, hogy az állapotjelző folyamatosan zölden világít a megfigyelő kamerán.

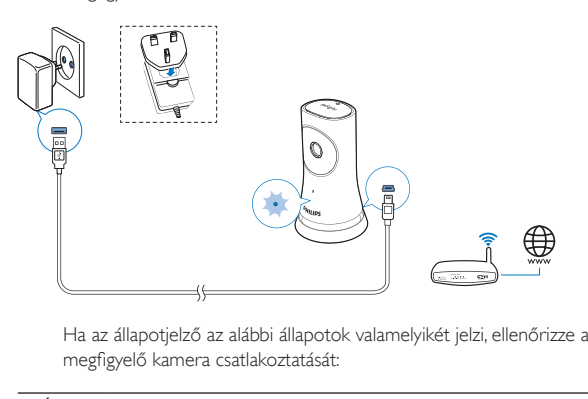

megfigyelő kamera csatlakoztatását:

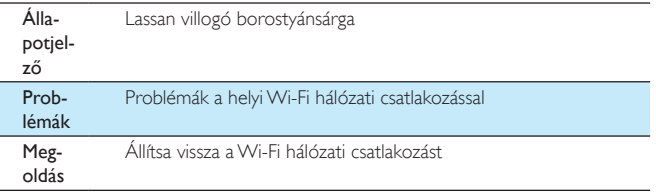

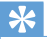

• Ha új vezeték nélküli útválasztót helyezett üzembe, a telepítés 1-3. lépéseivel [csatlakoztassa](#page-12-1) a megfigyelő kamerát az új [útválasztóhoz](#page-12-1) (lásd 'Megfigyelő kamera hozzáadása', [11](#page-12-1). oldal).

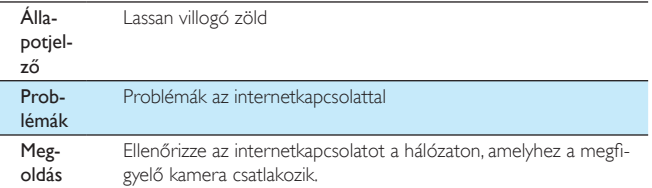

• Mobilkészülékén ellenőrizze a hálózati kapcsolatot a Philips InSightHD alkalmazás online/offline érzékelésével.

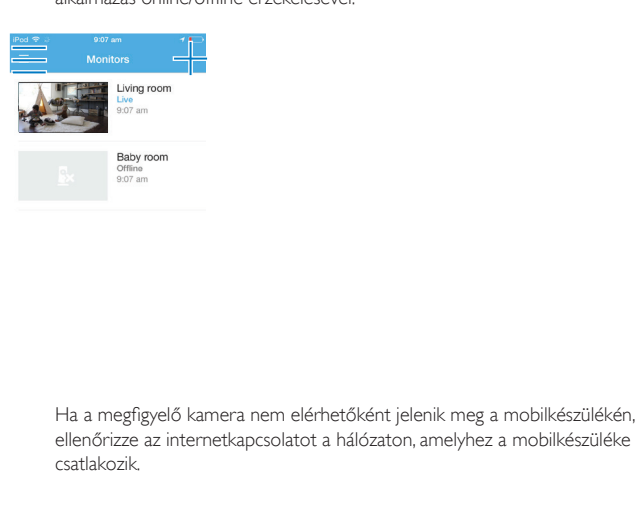

ellenőrizze az internetkapcsolatot a hálózaton, amelyhez a mobilkészüléke csatlakozik.

## <span id="page-20-0"></span>Élő videó megtekintése

#### <span id="page-20-1"></span>Az InSightHD alkalmazás használata

1 <sup>A</sup> kezdőképernyőn érintse meg az élő videó megtekintésének indexképét.

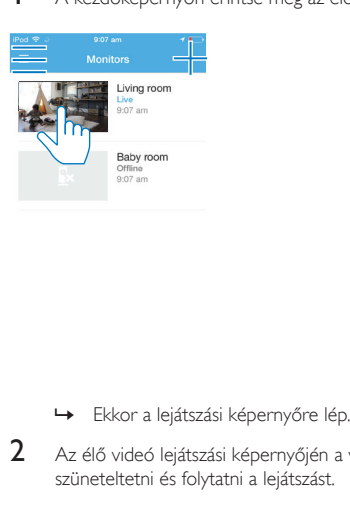

- 
- 2 Az élő videó lejátszási képernyőjén <sup>a</sup> videó megérintésével tudja szüneteltetni és folytatni a lejátszást.

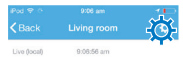

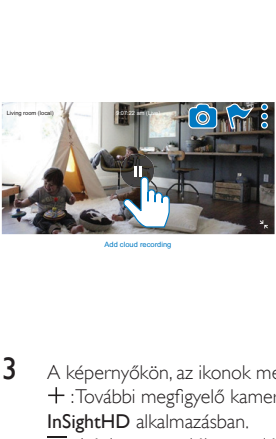

Add cloud recording

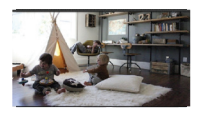

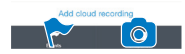

- 3 A képernyőkön, az ikonok megérintésével válasszon az alábbi opciók közül: :További megfigyelő kamerák hozzáadása jelenlegi fiókjához a Philips InSightHD alkalmazásban.
	- $\equiv$ : Lépjen az opciók menüjébe.
	- : /  $\Phi$  : Válassza ki a jelenlegi megfigyelő kamera beállítási lehetőségeit.
	- : Ér tesítések ellenőrzése.
	- : Pillanatfelvételek készítése az aktuális jelenetről.

#### **Videominőség kiválasztása**

Videominőség kiválasztása a video-adatfolyam teljesítményének javítására gyenge hálózati környezetben.

1 Érintse meg $\equiv$  jelet a kezdőképernyőn.

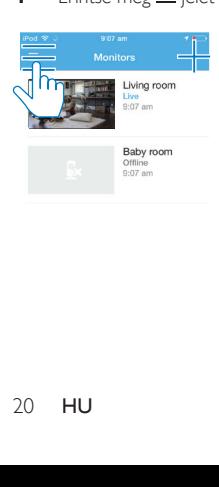

- $2$  Válassza a  $\ddot{\varphi}$  >  $l$ <sup>1</sup>; lehetőséget.
	- Auto: A megfigyelő kamera határozza meg a legjobb beállítást a videoadatfolyamhoz.
	- Alacsony/közepes/magas:Válassza ki a videó minőségét az aktuális internetkapcsolatnak megfelelően.

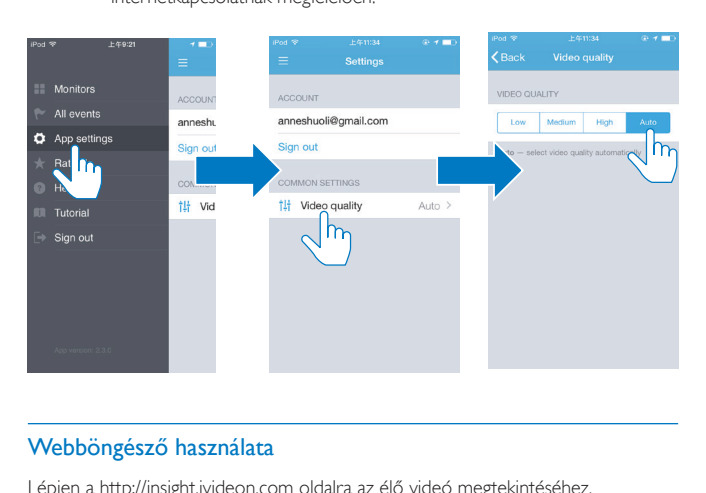

#### <span id="page-22-0"></span>Webböngésző használata

Lépjen a [http://insight.ivideon.com](http://) oldalra az élő videó megtekintéséhez. Jelentkezzen be a fiókjába a Philips InSightHD alkalmazás alatt.

## <span id="page-22-1"></span>Értesítések beállítása

A mozgást és hangot jelző ér tesítések folyamatosan tájékoztatják Önt az otthonában tör ténő változásokról.Válassza ki a kívánt érzékenységi szintet.

- 1 Az ér tesítések [beállításához](#page-18-1) ellenőrizze, hogy <sup>a</sup> megfigyelő kamera online [állapotban](#page-18-1) van-e (lásd 'Ellenőrizze a hálózati kapcsolatot', [17](#page-18-1). oldal).
	- » Ha a megfigyelő kamera online állapotban van, kiválaszthatja az ér tesítési opciókat.
- 2 A lejátszási képernyőn érintse meg a  $:$  /  $\Phi$  elemet.
- $3 \wedge$   $\star$  vagy  $\emptyset$  elem megérintésével válassza a mozgásérzékelés vagy a hangérzékelés menüjét:
	- a A csúszka mozgatásával kapcsolhatja be és ki az elemet.
	- b Válassza ki a kívánt érzékenységi szintet.
	- c Mozgásérzékeléshez húzza el a keret sarkait az érzékelés területének beállításához.

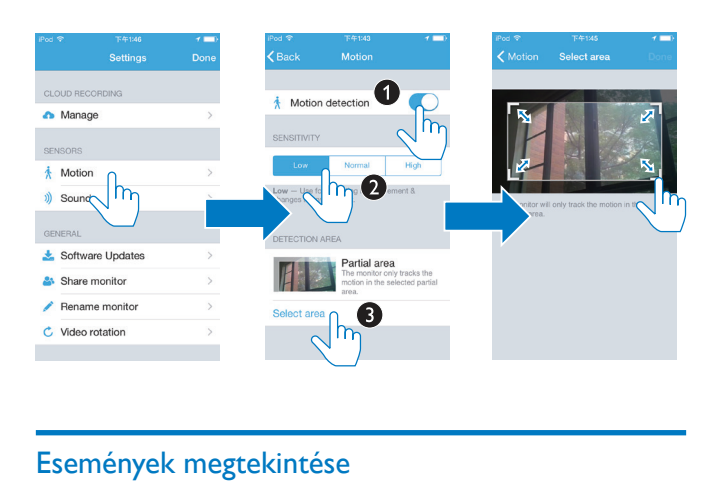

#### <span id="page-23-0"></span>Események megtekintése

- A mozgás- vagy hangérzékelést kiváltó eseményekről figyelmeztető ér tesítést kaphat a mobilkészülékén, ha beállítja az ér tesítéseket, vagy
- ellenőrizheti az események listáját a mobilkészüléken a következő műveletek végrehajtását követően: Érintse meg a kezdőképernyőn a $\equiv$ , majd a  $\blacktriangleright$  elemet.

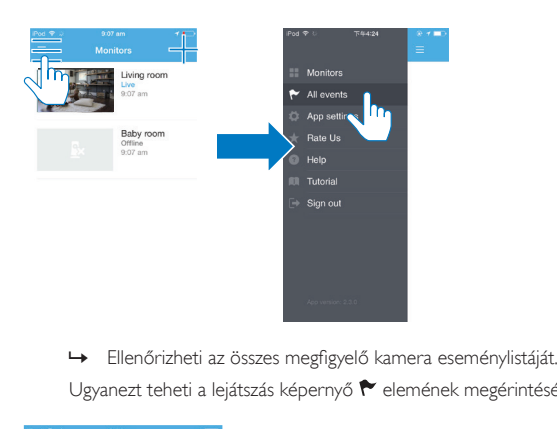

Ugyanezt teheti a lejátszás képernyő ← elemének megérintésével.

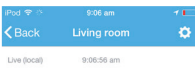

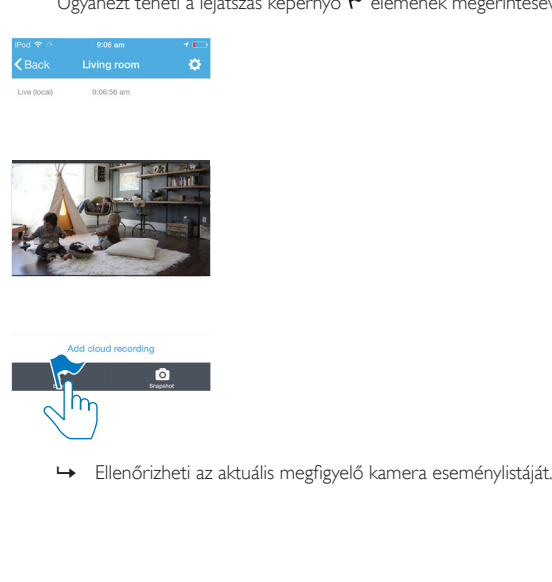

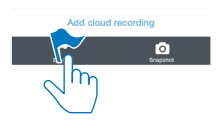

#### <span id="page-25-0"></span>Értesítések megtekintése az előfizetés segítségével

A szolgáltatások előfizetésével videofelvételeket készíthet a felhő tárolóba az olyan eseményekről,amelyeket mozgás- vagy hangérzékelés váltott ki.

1 A lejátszási képernyőn érintse meg a  $:$  /  $\phi$  elemet, és válassza a  $\bullet$ lehetőséget.

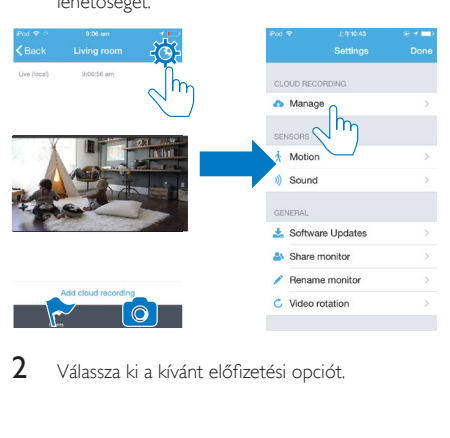

2 Válassza ki a kívánt előfizetési opciót.

## <span id="page-26-0"></span>5 Frissítések ellenőrzése

#### <span id="page-26-1"></span>Firmware-frissítések ellenőrzése a megfigyelő kamerához

• Lépjen a lejátszási [képernyőre](#page-20-1) (lásd 'Az InSightHD alkalmazás használata', [19](#page-20-1). oldal). Érintse meg a  $\colon / \mathbf{\hat{\Phi}}$ , majd a  $\blacktriangle$  elemet.

#### <span id="page-26-2"></span>A megfigyelő kamera online frissítése

1 Csatlakoztassa <sup>a</sup> mobileszközt Wi-Fi hálózathoz.

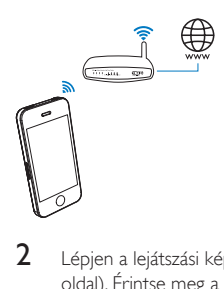

2 Lépjen <sup>a</sup> lejátszási [képernyőre](#page-20-1) (lásd 'Az InSightHD alkalmazás használata', [19](#page-20-1). oldal). Érintse meg a  $:$  /  $\Phi$ , majd a  $\blacktriangle$  elemet.

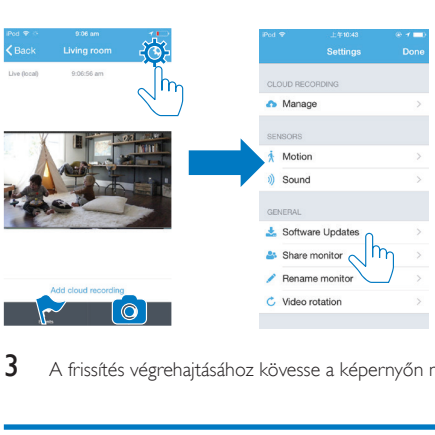

3 <sup>A</sup> frissítés végrehajtásához kövesse <sup>a</sup> képernyőn megjelenő utasításokat.

### <span id="page-27-0"></span>Az alkalmazás frissítéseinek ellenőrzése

A Philips InSightHD alkalmazás frissítéseiről üzeneteket kaphat a mobilkészülékén. A frissítés végrehajtásához kövesse a képernyőn megjelenő utasításokat.

## <span id="page-28-0"></span>6 Termékjellemzők

## <span id="page-28-1"></span>Általános információk

#### • Hálózati adapter

Típus: HNB050150 $X$  ( $X = E$ , B, A, C, U, I, K és C) közvetlenül csatlakoztatható adapter USB kimeneti terminállal és különböző országokhoz kialakított csatlakozótípussal (E = EU csatlakozó, B = egyesült királyságbeli csatlakozó,  $A =$  ausztráliai csatlakozó,  $U =$  egyesült államokbeli  $csatlakozó,  $| = |$ apán csatlakozó, K= koreai csatlakozó, C = kínai csatlakozó)$ Bemenet:AC 100-240V~ 50/60 Hz, 0,35 A MAX Kimenet: 5V DC; 1,5 A

- Csatlakoztathatóság Wi-Fi 802.11 b/g/n, 2,4 GHz
- Alkalmazások Operációs rendszer: iOS 7 vagy újabb (pl. iPhone 4S, iPhone 5, iPhone 5C, iPhone 5S, iPhone 6, iPhone 6 Plus, 3. generációs iPad, 4. generációs iPad, Pad Air, iPad Air 2, 5. generációs iPodTouch),Android 4.1 vagy újabb

### <span id="page-28-2"></span>**Objektív**

- Fókusz üzemmód Rögzített
- Látószög (átlós) 102 fok
- Éjszakai mód Infravörös LED, 4 méter

## <span id="page-29-0"></span>Érzékelők

- Környezetifény-érzékelő
- Infravörös LED Infravörös tartomány: 4 méter

### <span id="page-29-1"></span>Videó

- Resolution Folyamatos adattovábbítás Wi-Fi-n keresztül: 720p (Nagy felbontás)
- Videoformátum H. 264

### <span id="page-29-2"></span>Hang

- Bemenet Nagy érzékenységű mono mikrofon
- Kimeneti teljesítmény: 0,5 W

## <span id="page-30-0"></span>7 Garancia

A termék jótállásával kapcsolatos információkért látogasson el a [www.philips.com/](http://www.philips.com/support) support weboldalra.

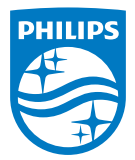

2015 © Gibson Innovations Limited. Minden jog fenntartva.

A termék gyártása és értékesítése a Gibson Innovations Ltd. felelősségi körébe tartozik, és a Gibson Innovations Ltd. áll jót a termékért.

Philips és a Philips Shield Emblem a Koninklijke Philips N.V. bejegyzett védjegye, és a Koninklijke Philips N.V. engedélyével használják azokat.

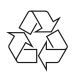

M120E\_M120G\_10\_UM\_V1.0\_1521.2